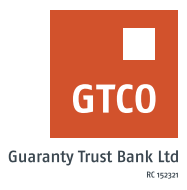

## **How to upgrade your GTBank Account**

## **Website**

- Logon to the GTBank website at www.gtbank.com
- Click "Help Centre" from the menu Bar
- Select "Self-service Portal (Reactivate, Upgrade or Update Account information)"
- **•** Select service type, "Account Upgrade"
- **Enter your GTBank Account number and BVN**
- § Click 'Submit Form'
- Select the preferred upgrade (Tier1, Tier2, Tier3)
- **Input OTP generated from your registered mobile number**
- § Submit required documents (i.e. Utility bill, newspaper publication, marriage certificate etc.)
- Click "Submit"